# 写真/動画を管理する (フォト)

本機のカメラで撮ったり、ダウンロードしたりした写真や動画をア ルバムで管理することができます。また、メールやBluetooth®を使 用して、ほかの端末やコンピュータへ写真/動画を送ることもでき ます。

#### アルバムを作成する

#### $\overline{1}$

ホーム画面で (→) (フォト)

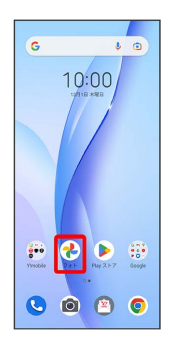

※3 フォト一覧画面が表示されます。

## $\overline{2}$

ライブラリ

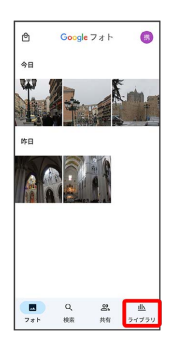

 $\overline{\mathbf{3}}$ 

アルバムを作成

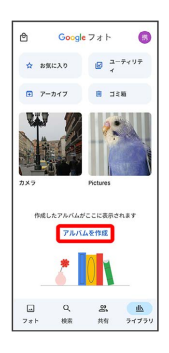

・すでにアルバムを作成したことがある場合は、 新しいアルバム をタップします。

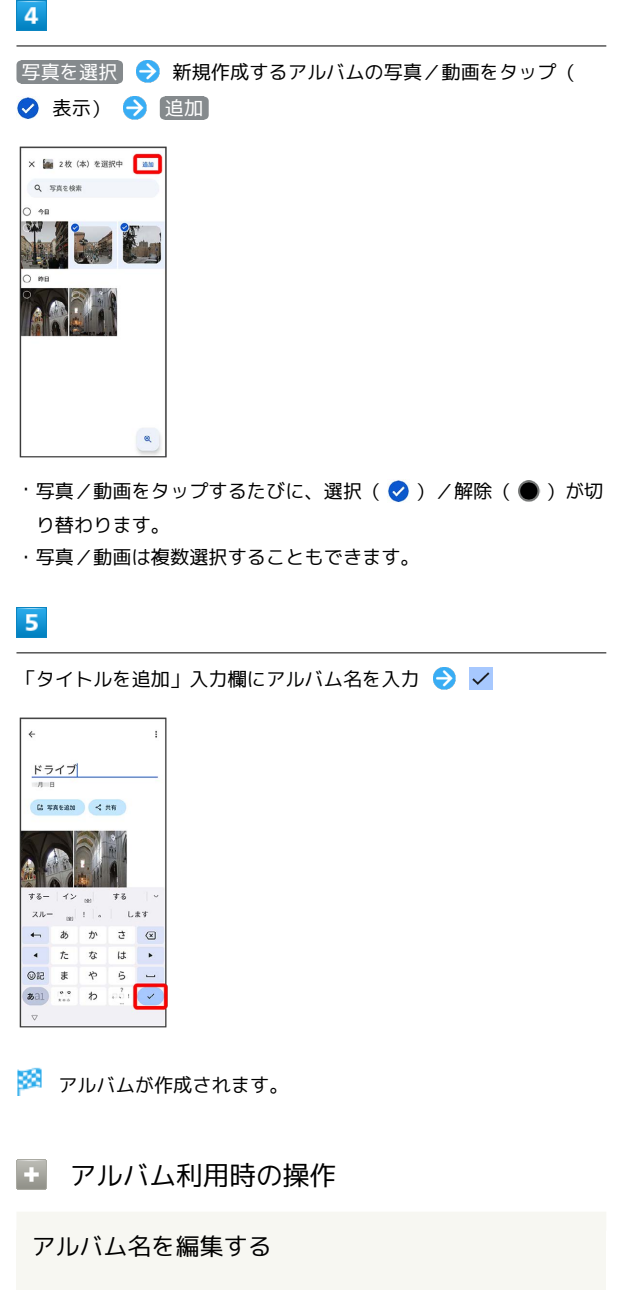

フォト一覧画面で ライブラリ → 編集したいアルバムをタッ プ● アルバム名をタップして編集● √

アルバムに写真/動画を追加する

フォト一覧画面で ライブラリ → 写真/動画を追加したいア ルバムをタップ → 写真を追加 → 追加したい写真/動画を タップ( 2 表示) 3 追加 → ←

## アルバムを削除する

### $\boxed{1}$

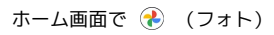

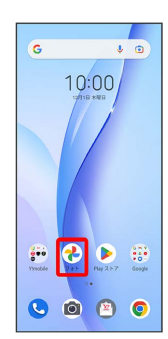

## $\boxed{2}$

#### ライブラリ

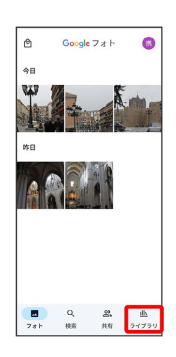

# $\overline{\mathbf{3}}$

削除したいアルバムをタップ

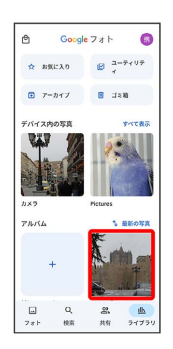

# $\overline{\mathbf{4}}$

 $\ddot{\ddot{\cdot}}$ 

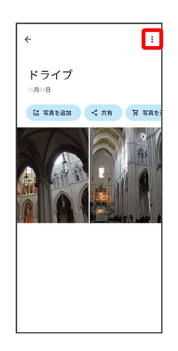

# $\overline{\mathbf{5}}$

アルバムを削除

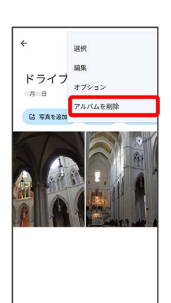

# $6\overline{6}$

削除

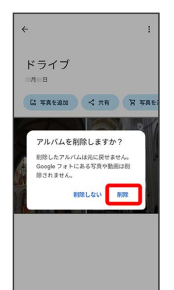

※※<br>アルバムが削除されます。

#### 写真/動画を削除する

#### $\boxed{1}$

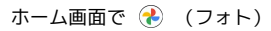

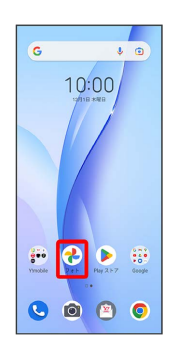

# $\overline{2}$

削除する写真/動画をタップ

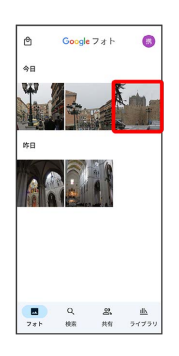

## $\overline{\mathbf{3}}$

削除

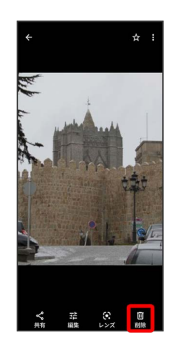

## $\overline{4}$

ゴミ箱に移動

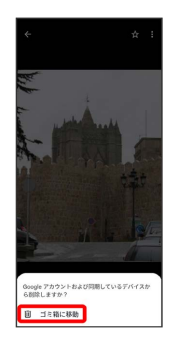

<mark>338</mark> 写真/動画の削除が完了します。

#### | 写真/動画をメールで送る

## $\overline{1}$

ホーム画面で (フォト)

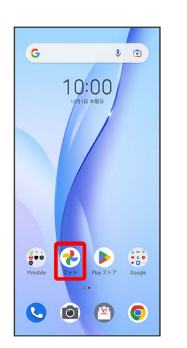

※3 写真/動画一覧画面が表示されます。

## $\overline{2}$

写真/動画をタップ

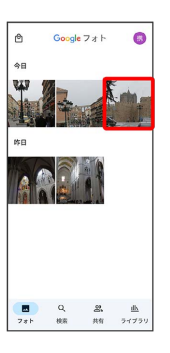

※ 写真/動画が表示されます。

・複数の写真/動画を送信する場合はロングタッチ ( ◇ 表示) し て選択します。

# $\overline{\mathbf{3}}$

共有

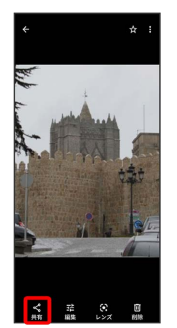

#### $\overline{4}$

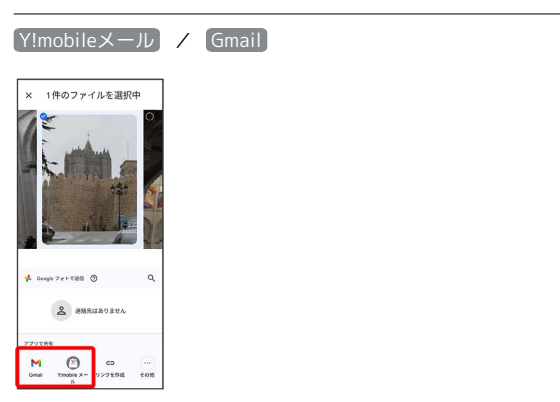

#### ※3 以降は、画面の指示に従って操作してください。

- ・メールのアイコンが表示されていない場合は、 その他 をタップ してください。
- ・複数のメールアカウントを登録している場合、デフォルトで設定 されているメールアカウントが表示されます。

写真/動画をBluetooth®を使用して送る

ホーム画面を上にフリック/スワイプ → → → (フォト) 写真/動画をタップ → 共有 → Bluetooth

※3 以降は、画面の指示に従って操作してください。